# Setting Up FraudSleuth

Lancaster County Recorder of Deeds Office

150 N Queen St

Suite 315

Lancaster, PA 17603

717-299-8238

## Go to [www.lancasterdeeds.com](http://www.lancasterdeeds.com/) . Hover over/Click on Search Public Records.

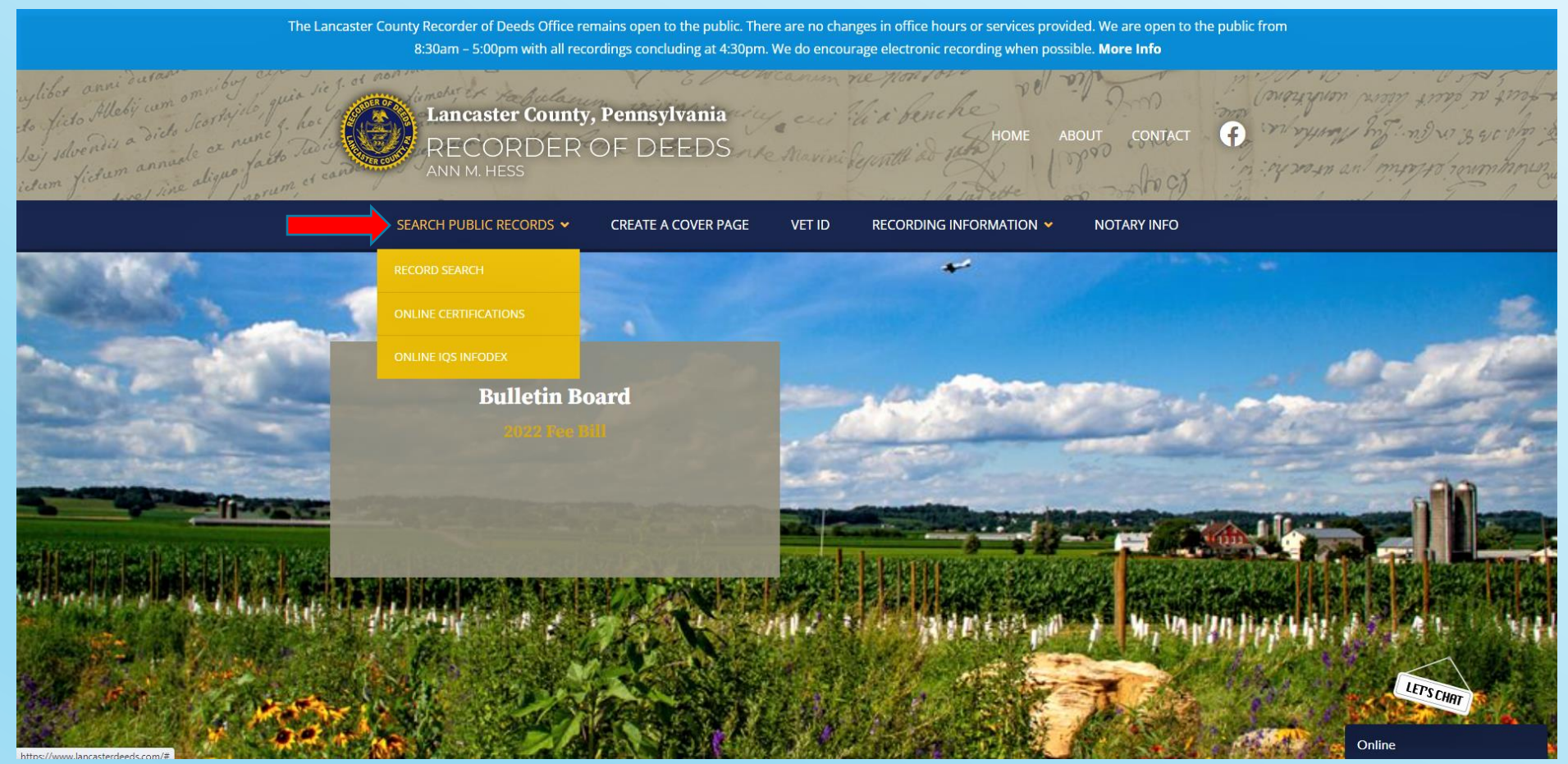

## Click on Record Search. This will open a new tab.

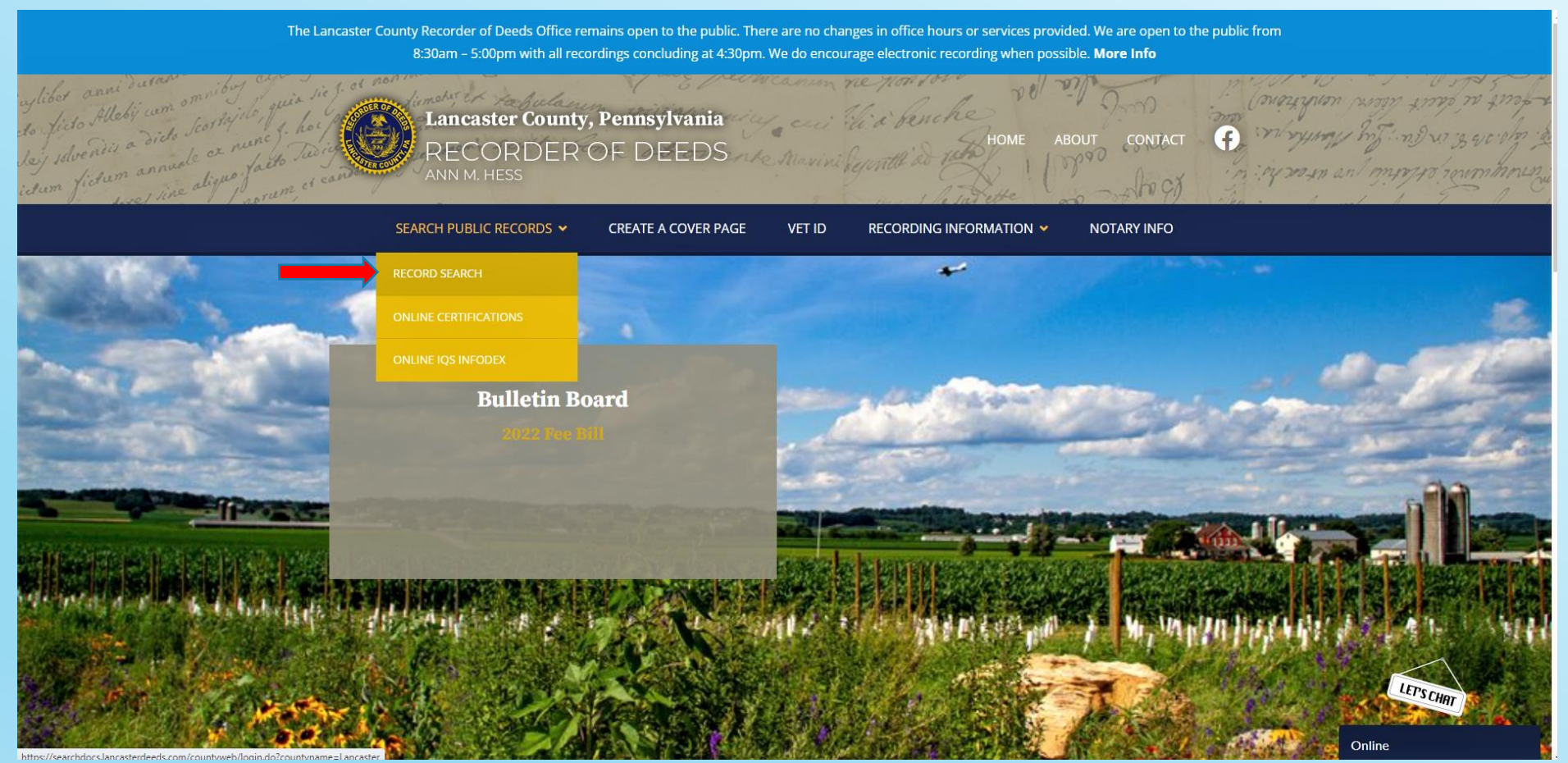

#### Click 'Create New User Account'.

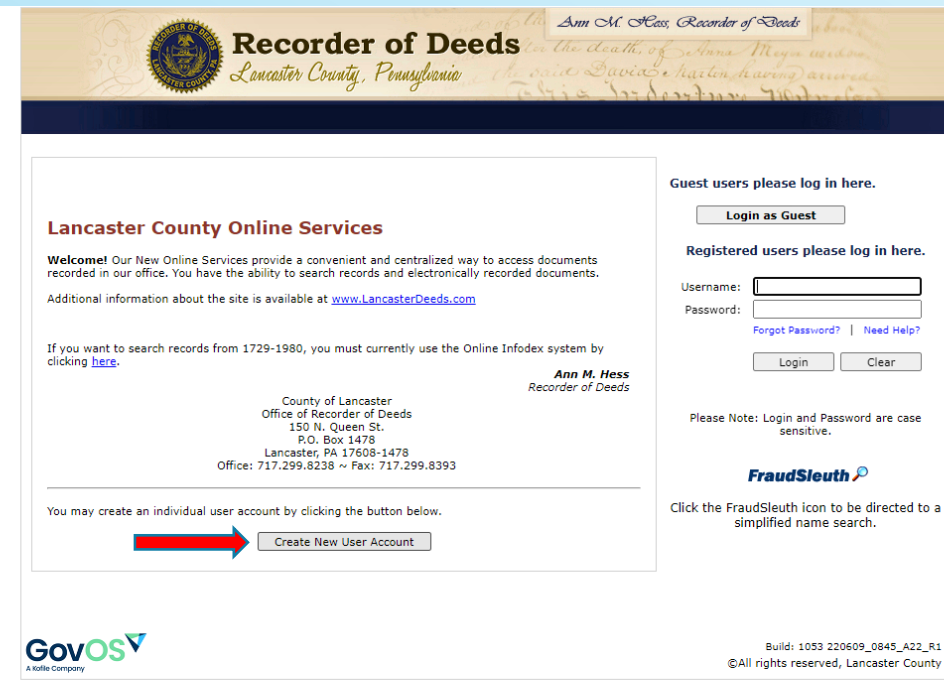

For best results, current web browser versions are always recommended. JavaScript must be enabled to utilize the site. If you are having difficulty, please ensure that you have<br>installed all available software and security

Enter a Username of your choice, full name, password, and your email address. Address is optional.

Once all your information is entered click 'Save'.

A box will appear saying that an email has been sent with follow-up information.

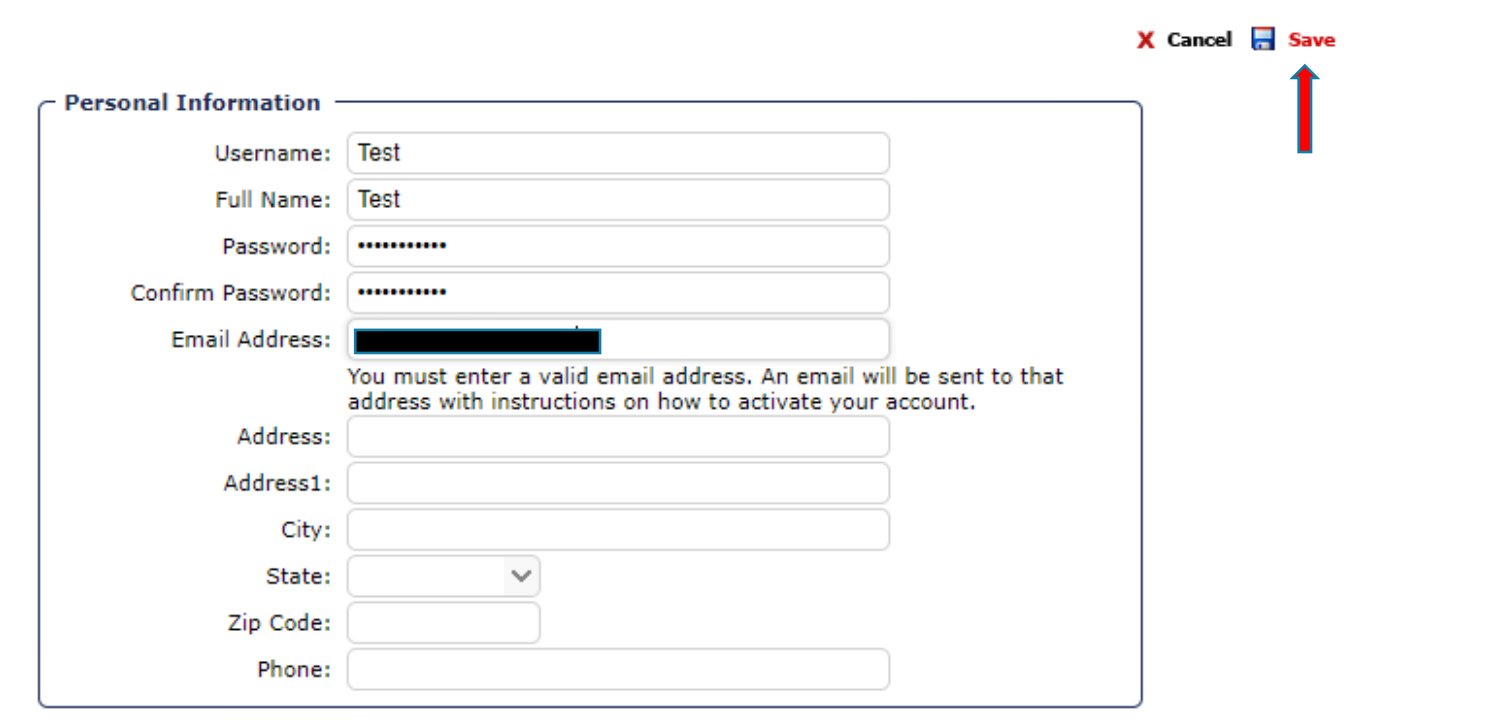

# Within a few minutes, an email will arrive.

#### Click the link and it will take you back to the website.

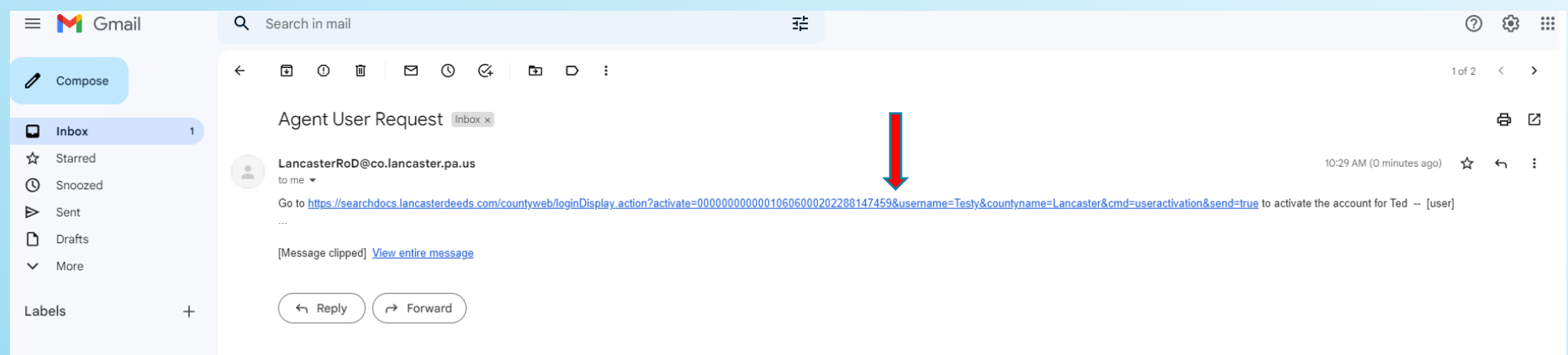

#### Click 'Proceed to Site Login'

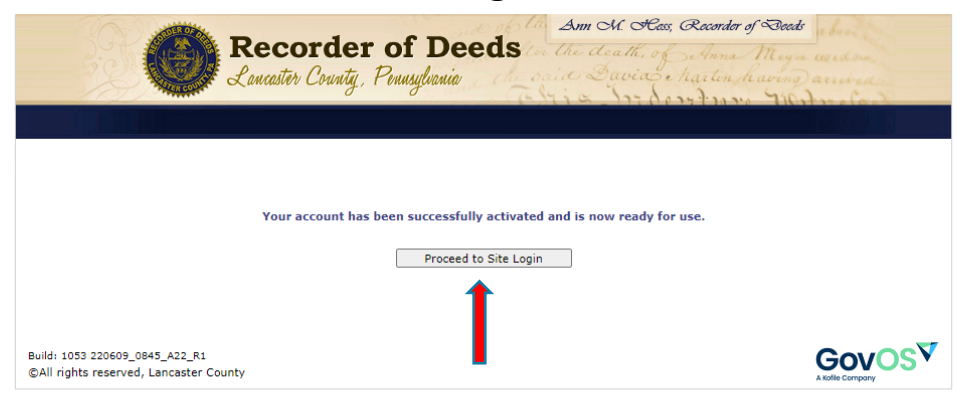

For best results, current web browser versions are always recommended. JavaScript must be enabled to utilize the site. If you are having difficulty, please ensure that you have<br>installed all available software and security

#### Enter your Username and Password . Click 'Login'.

#### Click 'Accept'.

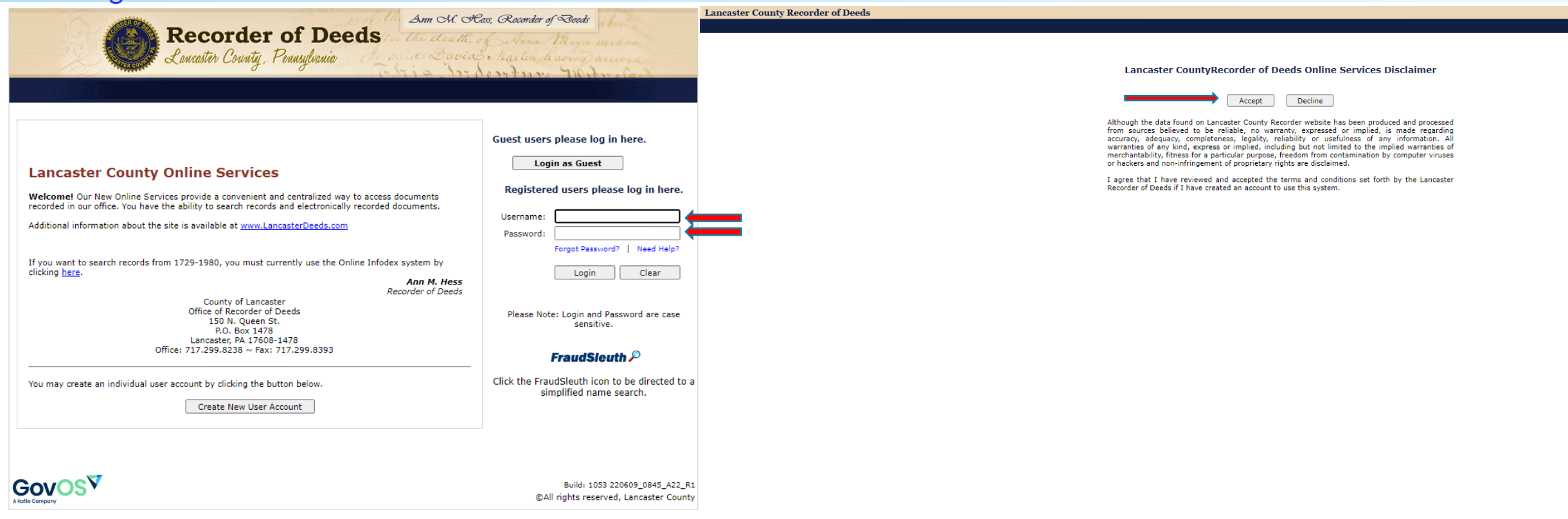

For best results, current web browser versions are always recommended. JavaScript must be enabled to utilize the site. If you are having difficulty, please ensure that you have installed all available software and security updates.

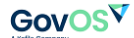

# Click 'Modify My User Preferences'.

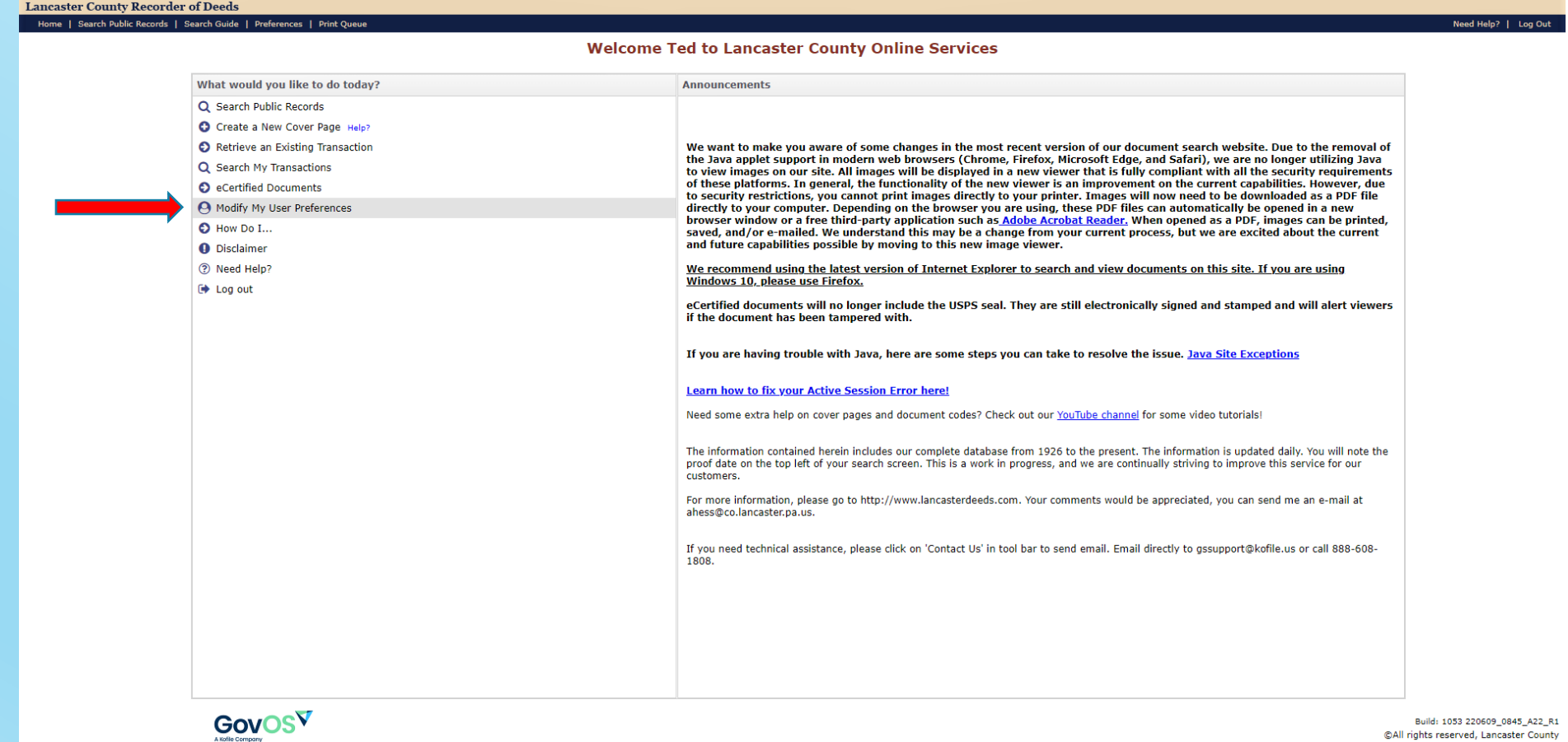

Build: 1053 220609\_0845\_A22\_R1 ©All rights reserved, Lancaster County

# In the third box from the top, click 'Configure FraudSleuth Profile'.

**GovOS** 

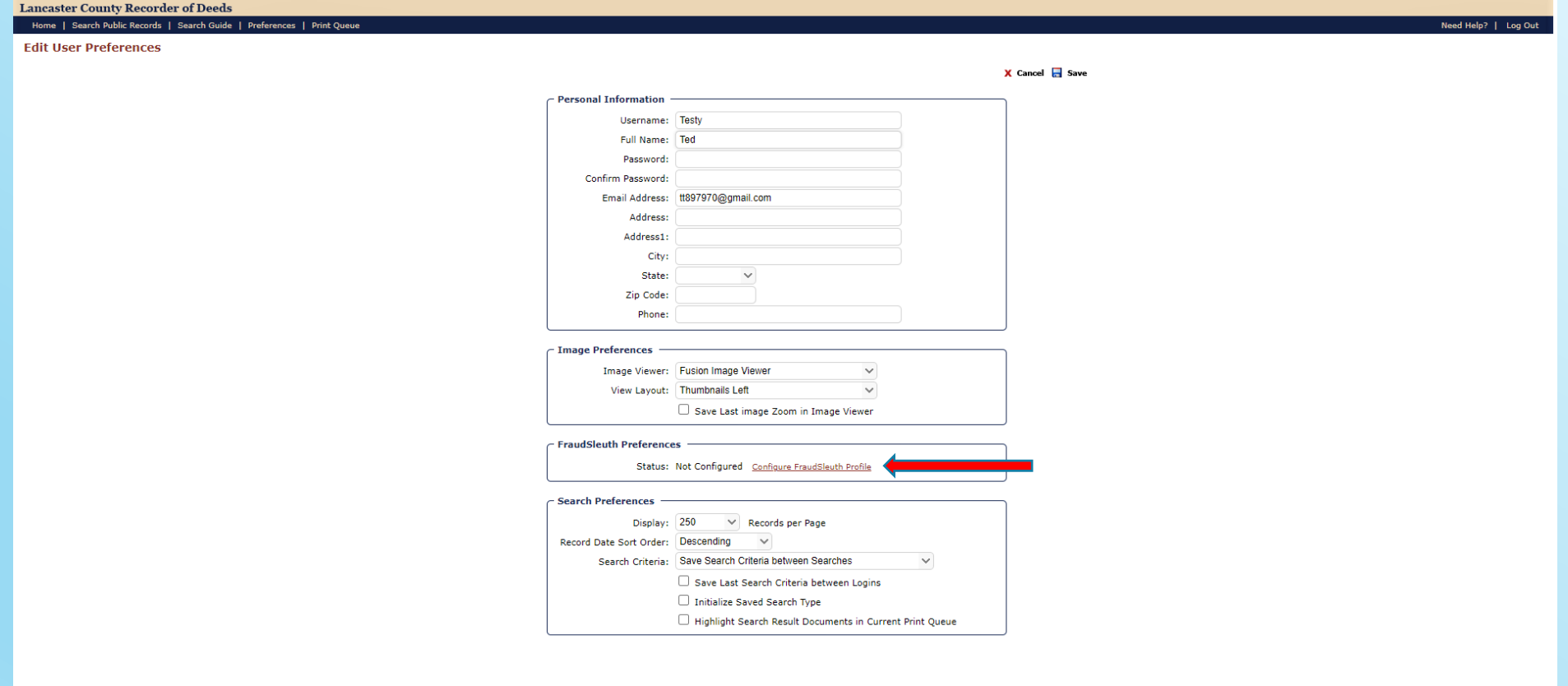

Build: 1053 220609\_0845\_A22\_R1 ©All rights reserved, Lancaster County

# In the upper right-hand corner, click 'Add Profile'.

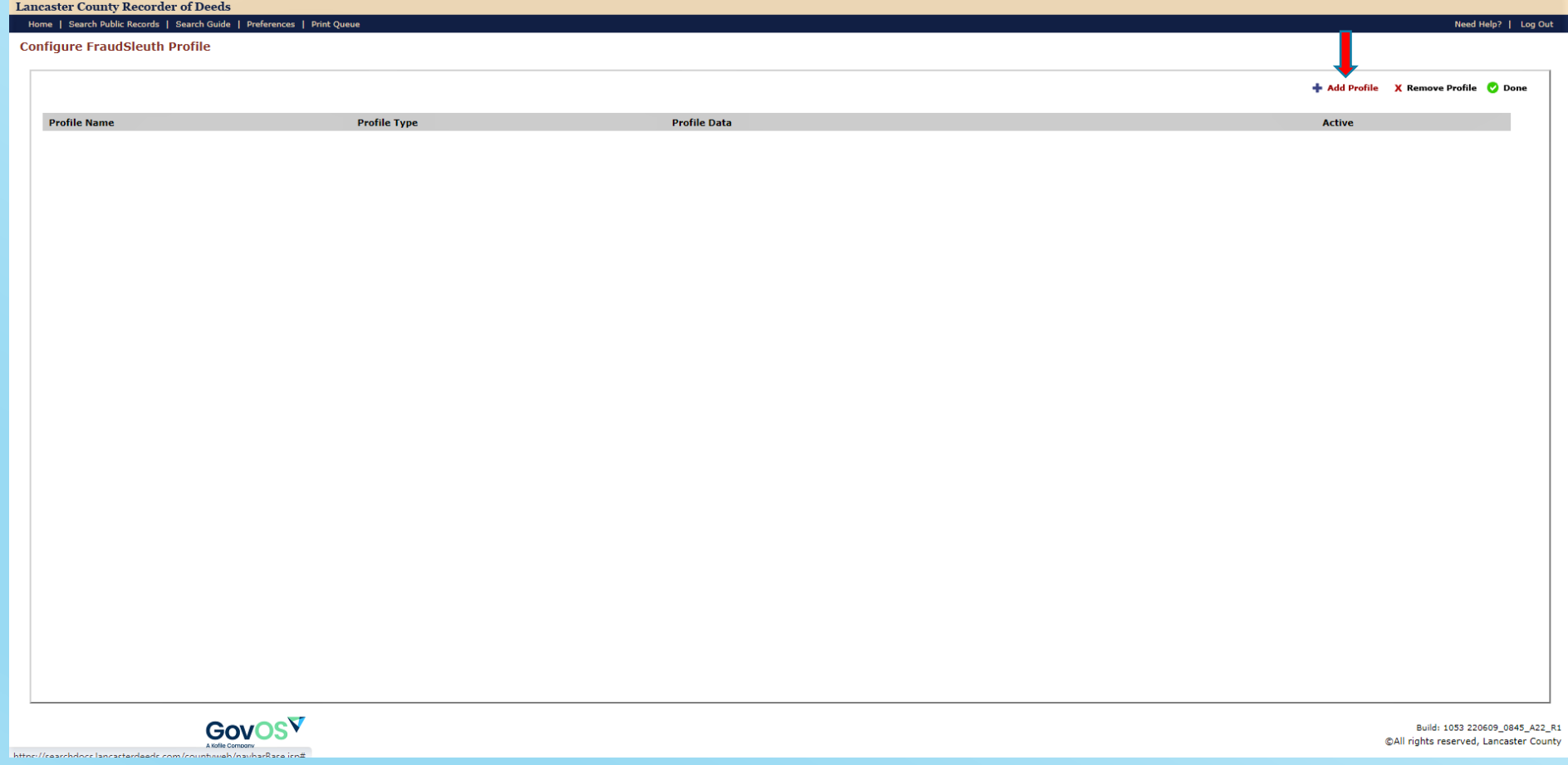

Enter your full name as the 'Profile Name'.

Enter your last name in the box labelled 'Last/Business Name'.

Enter your first name in the box labelled 'First Name'.

Entering a middle name is optional, but may be helpful for a common name (i.e. John Smith vs. John K. Smith).

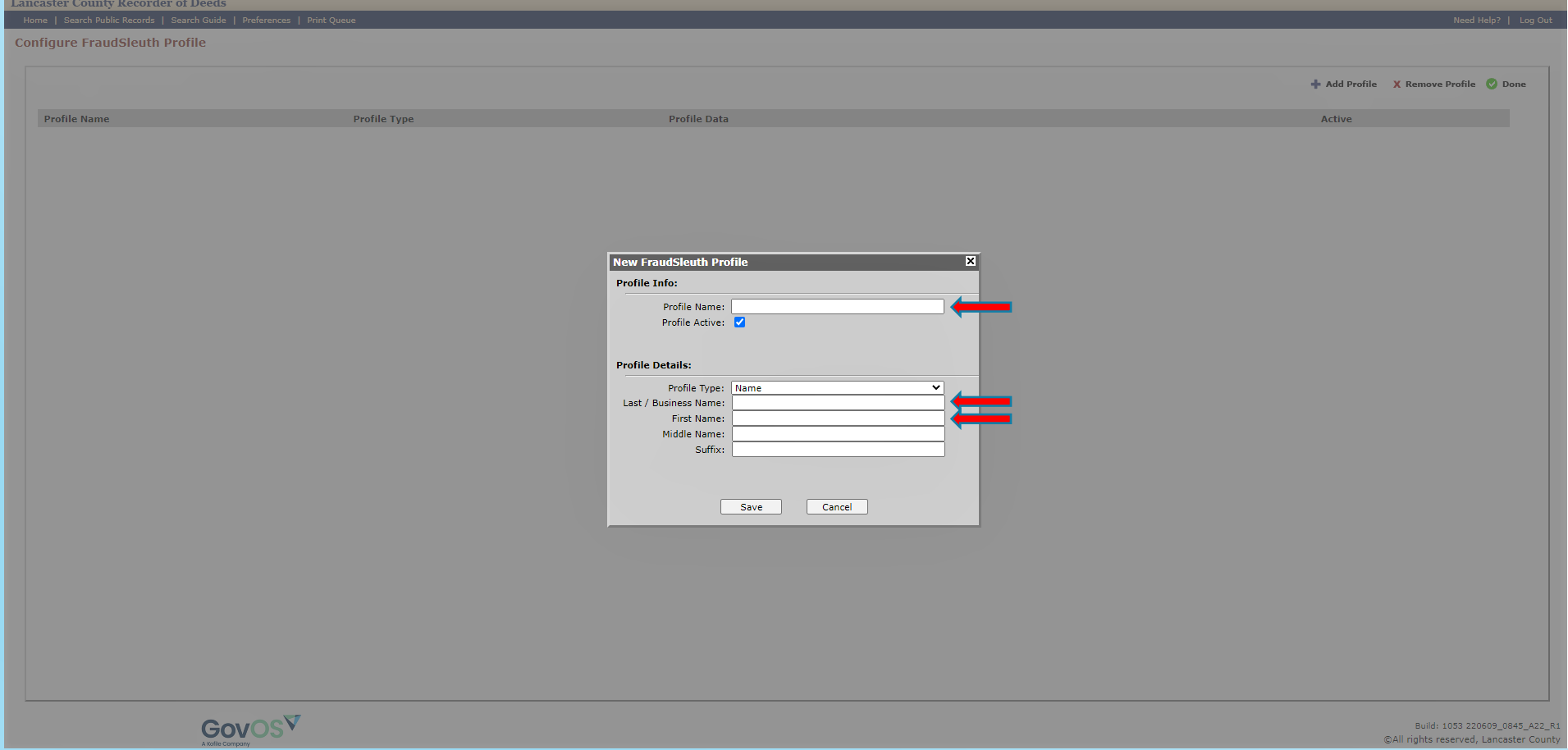

# Once your information has been entered, click the 'Save' button.

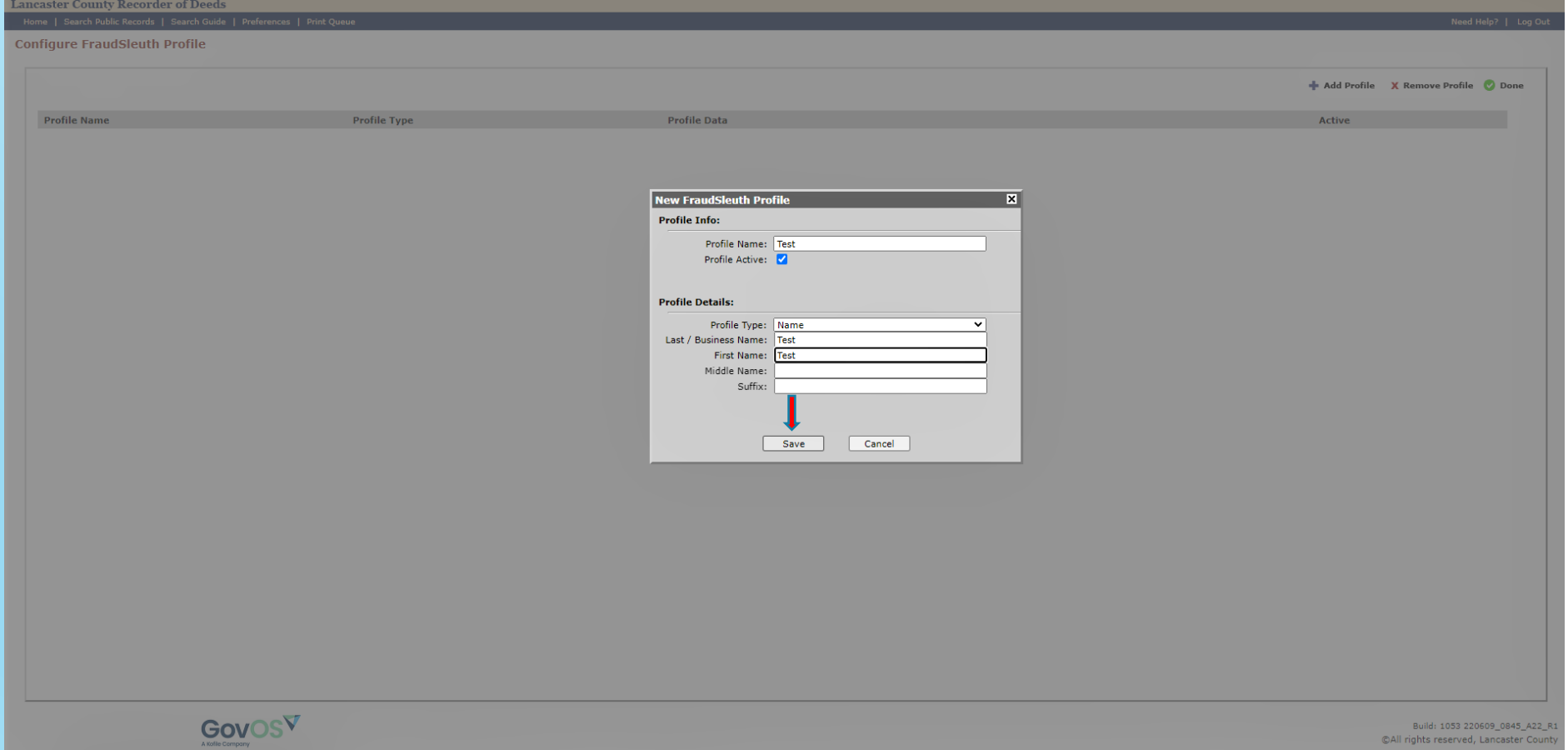

The small box will disappear, and the profile information will appear like below. Additional profiles can be added for spouses, family, friends, etc. To add additional profiles, repeat the last three steps.

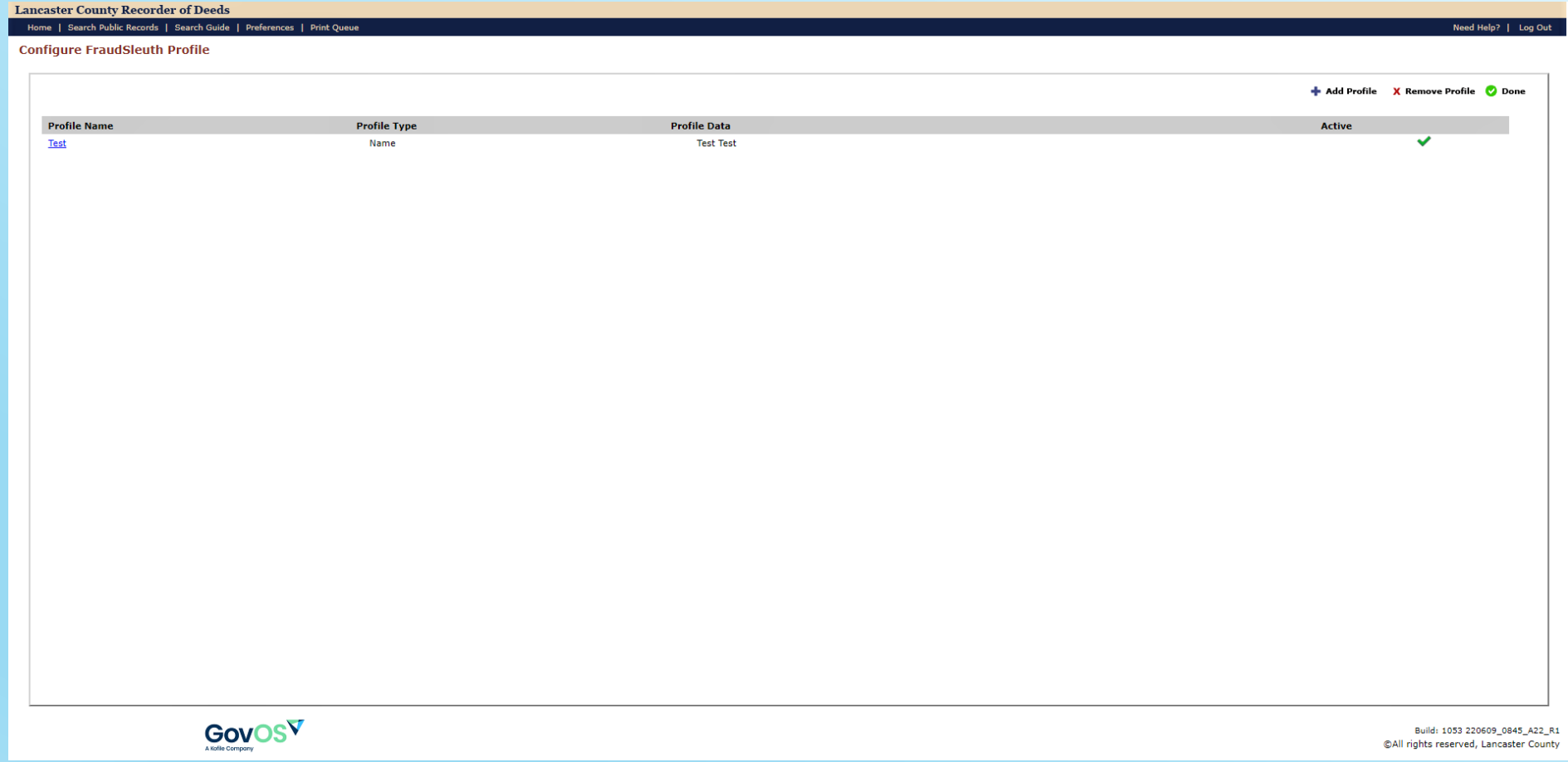

# After all the desired profiles have been added, click 'Done' in the upper right corner.

FraudSleuth is now set up, and you can close the tab/window

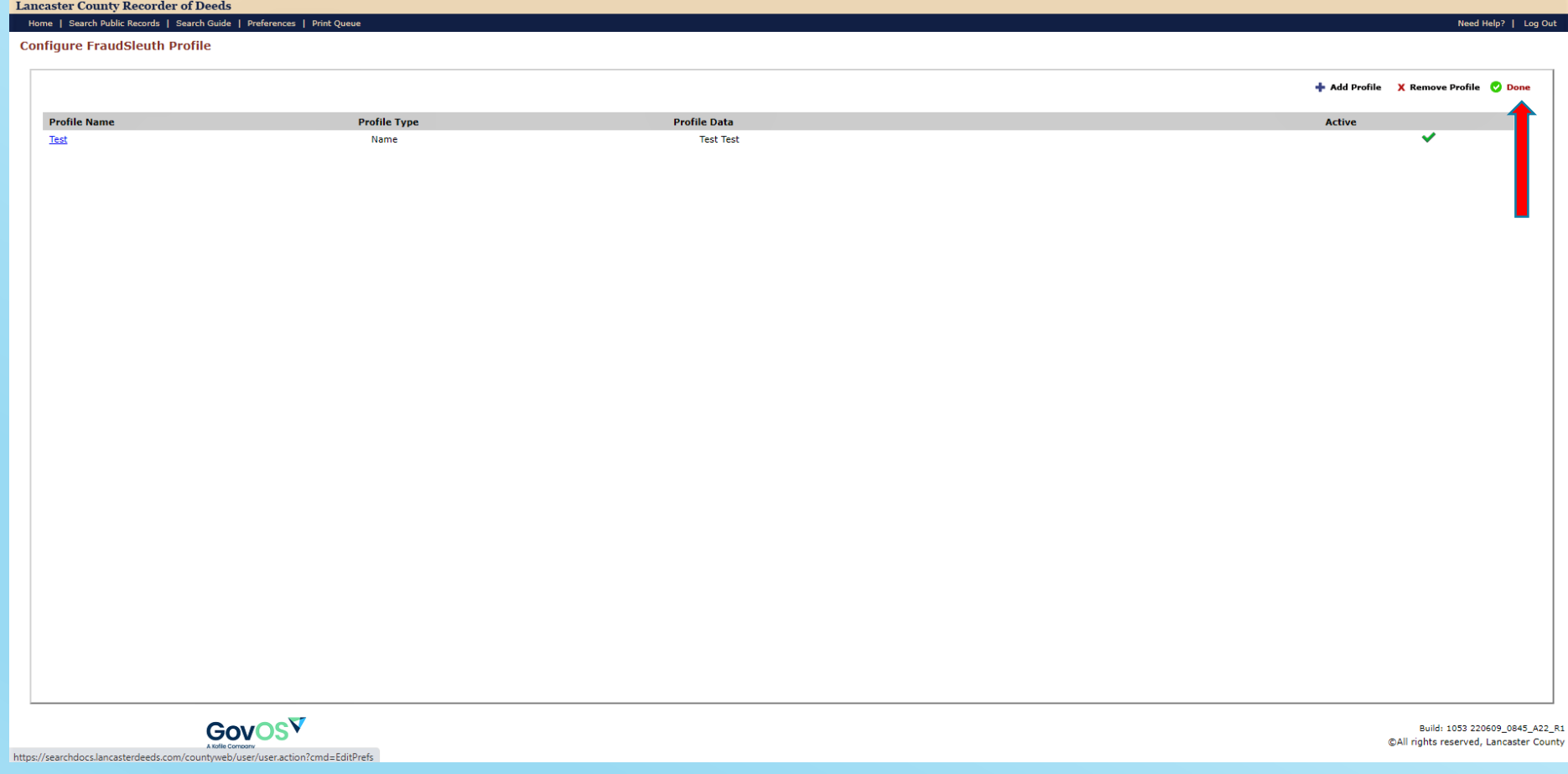

# Notes

- FraudSleuth is not a preventative/pro-active service; it will send an email only *after* a document has been recorded containing the same name as the profile you created.
- If any problems arise while setting up your account or FraudSleuth profile, please call the Lancaster County Recorder of Deeds Office at 717-299-8238.